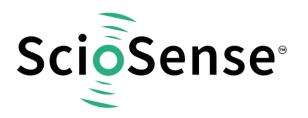

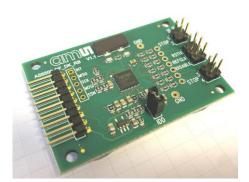

# AS6500-QF\_DK

# **Development Kit User Guide**

## AS6500-QF\_DK User Guide

Revision: 4 Release Date: 2023-06-12 Document Status: Production

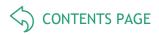

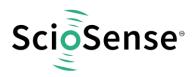

# **Content Guide**

| С | ont | tent Guide                                  | 2 |
|---|-----|---------------------------------------------|---|
| 1 |     | Introduction                                |   |
|   | 1.  | .1 Ordering Codes                           | 3 |
| 2 |     | Quick Start Guide                           | 3 |
|   | 2.  | .1 Install the Software                     | 4 |
|   | 2.  | .2 Install the Hardware                     | 4 |
|   | 2.  | .3 Start Software                           | 4 |
| 3 |     | Hardware Description                        | 4 |
| 4 |     | Software Description                        | 5 |
|   | 4.  |                                             |   |
|   |     | 4.1.1 Stop Page                             | 5 |
|   |     | 4.1.2 REFCLK/SPI Page                       | 6 |
|   | 4.  | .2 Menu & Support Windows                   | 6 |
|   |     | 4.2.1 File                                  | 6 |
|   |     | 4.2.2 Tools                                 | 7 |
| 5 |     | Schematics, Layers & BOM                    | 9 |
| 6 |     | RoHS Compliance & ScioSense Green Statement | 2 |
| 7 |     | Copyrights & Disclaimer                     | 2 |
| 8 |     | Revision information                        | 3 |

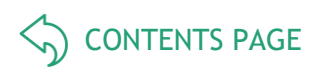

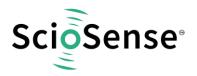

# 1 Introduction

The AS6500-DK development kit allows customers a quick and intuitive approach to using the AS6500 TDC applications.

The kit includes of four elements:

AS6500-QF\_DK\_RB reference board V2.0, based on AS6500-BQFM in QFN48 package

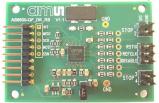

#### PicoProg Lite interface

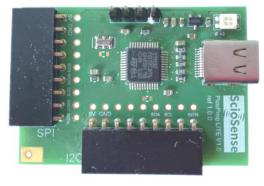

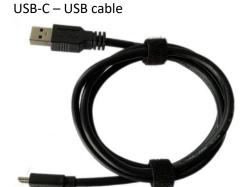

#### Figure 1: Functional Blocks

Please download the latest software for the kit from <a href="https://www.downloads.sciosense.com/AS6500">https://www.downloads.sciosense.com/AS6500</a>

#### 1.1 Ordering Codes

#### Table 1: Pin description

| Ordering code        | Part Number | Description                                              |
|----------------------|-------------|----------------------------------------------------------|
| AS6500-QF_DK V1.0    | 221050003   | AS6500 Development kit including PicoProg Lite and cable |
| AS6500-QF_DK_RB V2.0 | 221050002   | AS6500 reference board                                   |

# 2 Quick Start Guide

This section describes how to set up the AS6500 development kit, establish basic operation and make first measurements quickly.

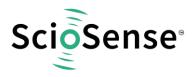

#### 2.1 Install the Software

Please download the latest software for the kit from: Link: https://downloads.sciosense.com/as6500

- Unzip the package to the desired directory.
- Open "setup.exe" from the unzipped directory.
- Follow the instructions on the screen.

#### 2.2 Install the Hardware

- Connect the PicoProg Lite PCB to the computer by means of the USB cable. The green LED should be on.
- Connect the AS6500 reference board to the PicoProg Lite. Select the connector for SPI communication and one for I2C communication. They are marked accordingly.

#### 2.3 Start Software

- Execute the AS6500 front panel Software. The communication status should be green
- The software starts with an initial configuration, that can be opened the default configuration file config\_default.cfg.
- Press "Power On Reset" "Write Config" "Init Reset"
- Press "Start Measurement"

The measurement should run and results should be displayed now.

### 3 Hardware Description

The AS6500-QF\_DK\_RB board, shown in Figure 2, is a basic board for the 4-channel time-to-digital converter AS6500. The reference clock can be applied from external via pin or from the on-board 5 MHz quartz oscillator (X1).

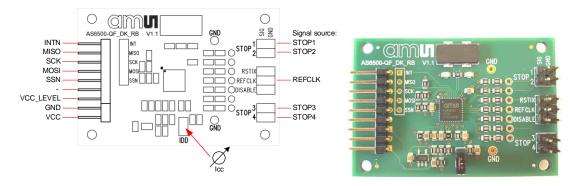

#### Figure 2: Reference board

The board is connected to the PC via the PicoProg Lite, a USB-to-SPI converter. The PicoProg Lite is registered by the operating system under "Other devices" as "PicoProg LITE V1.0". It comes with the appropriate firmware for each board on chip by default.

The flat connector connecting the PicoProg Lite and the AS6500-QF\_DK\_RB includes the power lines and the SPI communication lines. VCC\_LEVEL is the voltage feedback but not used with PicoProg Lite.

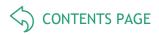

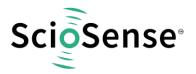

# 4 Software Description

This section describes how to quickly set up the AS6500-DK, establish basic operation and make measurements.

#### 4.1 Main Window

The main windows show two pages, one for configuration and one for results display.

#### 4.1.1 Stop Page

On this window major settings are made:

- 1. Selects the input pins that are used in the application.
- 2. Enable the internal measurement channels. Each pin refers to minimum one internal channel. Two will be needed in case of channel combination.
- 3. Select the resolution. High resolution achieves a betters single-shot rms noise, but at the cost of pulse-pair resolution.
- 4. Selects optional channel combination This can be for better pulse-pair resolution or for pulse width measurement. Both options demand internally two channels per stop pin.
- 5. Having done the settings, download the configuration and initialize the chip.
- 6. Start the measurement.
- 7. At the bottom the results for the four stop channels are displayed.
- 8. In many cases the differences between the channels are of interest. This can be activated here.

| ile Tools Help             |         |                           |        |   |              |                           |        |  |  |  |
|----------------------------|---------|---------------------------|--------|---|--------------|---------------------------|--------|--|--|--|
| REFCLK / SPI STOP          |         |                           |        |   |              |                           |        |  |  |  |
| ✓pin_ena_stop              | •       | HIT_ENA_S                 | TOP1   |   |              | ScioSe                    | ens    |  |  |  |
|                            | 2       | HIT_ENA_S                 | TOP2   |   |              | 6 Start Measu             | rement |  |  |  |
| PIN_ENA_STOP               | 3       | HIT_ENA_S                 | ТОР3   | ſ |              |                           |        |  |  |  |
| PIN_ENA_STOP               | -       | HIT_ENA_S                 |        |   |              |                           |        |  |  |  |
|                            |         |                           |        |   |              | Init Res                  | et     |  |  |  |
| HIGH_RESOLUTION            | 4       | CHANNEL_CO<br>Normal Oper |        |   |              | 5 Write Cor               | nfig   |  |  |  |
|                            |         |                           |        |   |              | Power On<br>Communication |        |  |  |  |
|                            |         |                           |        |   |              |                           |        |  |  |  |
|                            | I       |                           |        |   |              | PP-Lite                   | AS65   |  |  |  |
|                            | Results | Filter                    | Offset |   | Final Result | Mean \$100                | Std D  |  |  |  |
| STOP1                      | 000000  | none 🗸                    | 0 ps   | Α | 20496 ps     | 98640 ps                  | 1968.2 |  |  |  |
| STOP2                      | 000000  | none 🗸                    | 0 ps   | Α | 20720 ps     | 98830 ps                  | 1935.7 |  |  |  |
| STOP3                      | 000000  | none 🗸                    | 0 ps   | Α | 0 ps         | 0 ps                      | 0.0    |  |  |  |
| STOP4                      | 000000  | none 🗸                    | 0 ps   | Α | 0 ps         | 0 ps                      | 0.0    |  |  |  |
| DELTA STOP2 V STOP1 V MATH | 000000  | none 🗸                    | 0 ps   | Α | 200224 ps    | 200190 ps                 | 40.8   |  |  |  |
| DELTA OFF V STOP1 V MATH   | 000000  | none 🗸                    | 0 ps   | A | 0 ps         | 0 ps                      | 0.0    |  |  |  |

Figure 3: Stop page

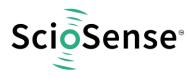

#### 4.1.2 REFCLK/SPI Page

At this point, after successful completion of the above steps, a basic operation of the kit should be possible.

Parameter REFCLK\_DIVISIONS has to be set so that the frequency calculated is the same of the reference clock used (5 MHz for the on-board reference). Then the output data will come with 1 LSB = 1 ps.

|            | e AS6500 Ev | aluation S | oftware |         |          |        |                                                          |   |              | -                                   | ×        |
|------------|-------------|------------|---------|---------|----------|--------|----------------------------------------------------------|---|--------------|-------------------------------------|----------|
| e Tools    | Help        |            |         |         |          |        |                                                          |   |              |                                     |          |
| REFCLK / S | SPI STOP    | <b>)</b>   |         |         |          |        |                                                          |   |              |                                     |          |
|            | ENA_REFCL   | 1          | REFOS   | 3       | the refe | picose | IONS<br>ps<br>econds value<br>clock period<br>STOP_DATA_ |   |              | ScioSe<br>Start Measur              |          |
| PIN_       | ena_rstid)  | ( 2        | )       |         |          |        |                                                          |   |              | Init Res<br>Write Cor<br>Power On I | nfig     |
|            |             |            |         |         |          |        |                                                          |   |              | Communication                       | on Statu |
|            |             |            |         |         |          |        |                                                          |   |              | PP-Lite                             | AS650    |
|            |             |            |         | Results | Filter   |        | Offset                                                   |   | Final Result | Mean 100                            | Std Dev  |
| STOP1      |             |            |         | 000000  | none     | $\sim$ | 0 ps                                                     | Α | 20496 ps     | 98640 ps                            | 1968.2 p |
| STOP2      |             |            |         | 000000  | none     | ~      | 0 ps                                                     | А | 20720 ps     | 98830 ps                            | 1935.7   |
| STOP3      |             |            |         | 000000  | none     | $\sim$ | 0 ps                                                     | А | 0 ps         | 0 ps                                | 0.0      |
| STOP4      |             |            |         | 000000  | none     | $\sim$ | 0 ps                                                     | A | 0 ps         | 0 ps                                | 0.0      |
| DELTA 9    | STOP2 🗸     | STOP1      | ✓ MATH  | 000000  | none     | $\sim$ | 0 ps                                                     | А | 200224 ps    | 200190 ps                           | 40.8     |
| DECIM 3    |             |            |         |         |          |        |                                                          |   | 0 ps         |                                     |          |

#### Figure 4: Setup page

#### 4.2 Menu & Support Windows

Beside main window, the software menu allows the opening of other windows. There are some menu items which are redundant to available buttons of main window.

4.2.1 File

• Load Config

This dialog box allows the path selection of a configuration file, covering the register settings, necessary for a proper configuration of the AS6500. After opening this file, the control settings are updated in the GUI.

- Save Config This menu item allows the saving of the current GUI control settings into a configuration file
- Save Graph Data Allows to store the measurement data as they are stored in the data buffer for the

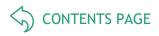

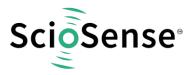

graphical display. It is possible to store the STOP data only or the STOP together with the reference numbers.

| Load Config<br>Save Config |           |                |                |  |  |  |
|----------------------------|-----------|----------------|----------------|--|--|--|
| Save Graph                 | Data 🕨 🕨  |                | Ctrl+Shift+S   |  |  |  |
| Close                      | Ctrl+W    | STOPs + REFNOs |                |  |  |  |
|                            |           | -              | REFCLK_DIVISIO |  |  |  |
|                            | IA DEECLY | REFOSC         | 200000         |  |  |  |

#### Figure 5: Menu

 Close Close all open windows of the AS6500-QF\_DK Evaluation software.

#### 4.2.2 Tools

- Run Measurement Same function as "Start/Stop Measurement" button in "Measurement" tab of main window.
- Graph Opens the window for a graphical display of the measurement data

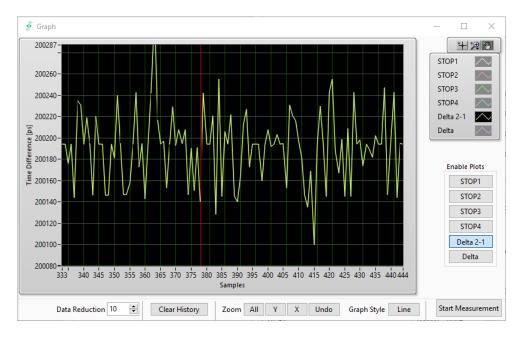

#### Figure 6: Menu

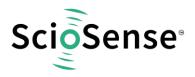

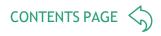

• Registers

Opens a separate window for the display and setting of the configuration registers and the display of the read registers.

| Frontpanel Softw      | are | -     |        |       |    |    |            |    | - / | <b>\S6</b> 5 | 00         |       |       |       |     |    |     |       |         |
|-----------------------|-----|-------|--------|-------|----|----|------------|----|-----|--------------|------------|-------|-------|-------|-----|----|-----|-------|---------|
| Register addr.        | F   | Regis | ters ( | hex)  |    |    |            |    |     |              | R          | egis  | ter a | ddr.  |     |    | Reg | ister | s (hex) |
| [03] [02] [01] [00] : | 1   | x 4   | ODFO   | 303   | T. |    |            |    |     |              | [0         | 3] [( | 02] [ | 01] [ | 00] | :  | × ( | 800   | 00000   |
| [07] [06] [05] [04] : |     | ×C    | 3000   | 30D   | 1  |    |            |    |     |              | [0         | 7] [( | 06] [ | 05]   | 04] | :  | × ( | 800   | 00006   |
| [11] [10] [09] [08] : |     | x e   | A001   | 3A1   | 1  |    |            |    |     |              | [1         | 1][   | 10] [ | 09] [ | 08] | :  | × ( | 800   | 00006   |
| [15] [14] [13] [12] : |     | x 7   | DF10   | ссс   | 1  |    |            |    |     |              | [1         | 5] [  | 14] [ | 13] [ | 12] | :  | × ( | 000   | 00006   |
| [19] [18] [17] [16] : |     | × e   | 0000   | 004   | 1  |    |            |    |     |              | [1         | 9] [' | 18] [ | 17]   | 16] | :  | × ( | 000   | 00006   |
|                       | [   | Writ  | e Reg  | ıstr. |    |    |            |    |     |              |            |       |       |       |     |    | Re  | ad F  | legstr. |
| Register addr. Ø      | 0 0 | 91 0  | 2 03   | 04    | 05 | 06 | 07         | 08 | 09  | 10           | 11         | 12    | 13    | 14    | 15  | 16 | 17  | 18    | 19      |
| Registers (hex) 0     |     | 33 D  | F 40   | an    | 03 | CO | <b>D</b> 3 | Δ1 | 13  | 88           | <b>6</b> 4 | cc    | cc    | F1    | 70  | 94 | 88  | 60    | 00      |

Figure 7: Configuration registers

|             | Ref. Indexes (dec.) |             | Stop | s (dec.) |  |
|-------------|---------------------|-------------|------|----------|--|
| Channel 1 : | d 11009913          | Channel 1:  | d    | 9383     |  |
| Channel 2 : | d 11009914          | Channel 2 : | d    | 129819   |  |
| Channel 3 : | d 0                 | Channel 3 : | d    | 0        |  |
| Channel 4 : | d 0                 | Channel 4 : | d    | 0        |  |
|             |                     |             |      |          |  |

Figure 8: Result registers

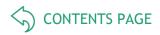

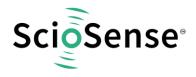

# 5 Schematics, Layers & BOM

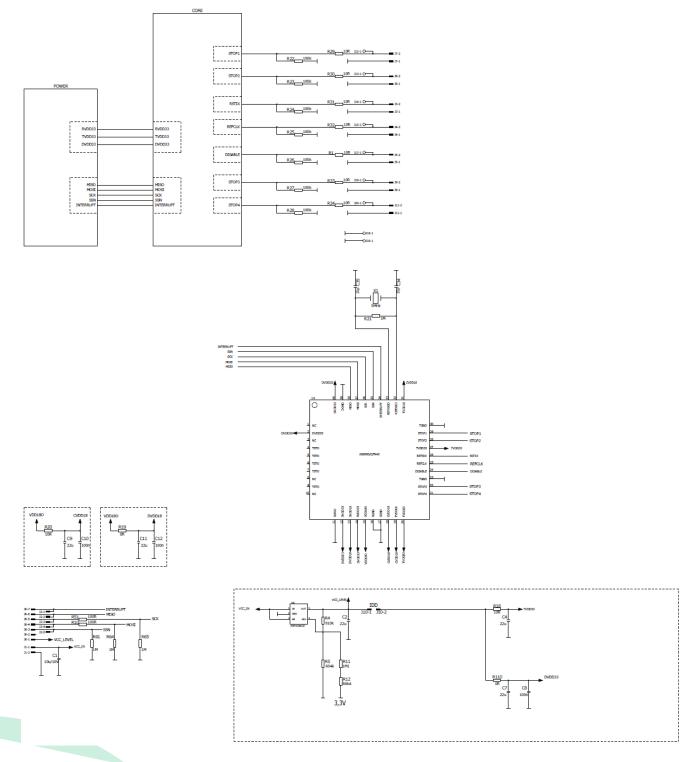

Figure 9: AS6500-QF\_DK\_RB schematics, version 1.1

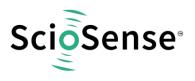

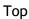

Inner Layer 2

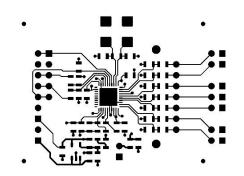

Inner Layer 3

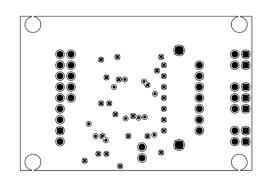

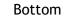

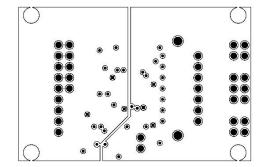

# 

#### Assembly Top

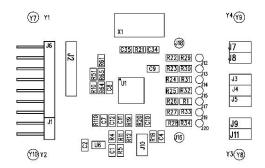

Figure 10: AS6500-QF\_DK\_RB layout, version 1.1

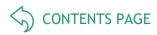

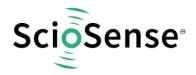

#### Table 2: Bill of materials for AS6500-QF\_DK\_RB

| Quantity | Designator                         | Value        | Comment                   | Footprint |
|----------|------------------------------------|--------------|---------------------------|-----------|
| 1        | U1                                 |              | AS6500                    | QFN40     |
| 1        | U6                                 | 3.0 V        | ADP163AUJZ Analog Devices |           |
| 1        | X1                                 | 5 MHz        | KX-20 Quarts Geyer        |           |
| 3        | C8, C10, C12                       | 100 nF       | Chip capacitor            | 0805      |
| 2        | C34,C35                            | 15 pF        | Chip capacitor            | 0805      |
| 5        | C2,C4,C7,C9,C11                    | 22 µF        | Chip capacitor            | 0805      |
| 2        | R19,R110                           | 0 Ω          | Chip capacitor            | 0805      |
| 2        | R10,R51                            | 100 Ω        | Chip resistor             | 0805      |
| 7        | R22,R23,R24,R25,R26,<br>R27,R28    | 100 kΩ       | Chip resistor             | 0805      |
| 9        | R1,R18,R20,R29,R30,<br>R31,R32,R33 | 1 ΜΩ         | Chip resistor             | 0805      |
| 4        | R21,R61,R64,R65                    | 1.1 MΩ       | Chip resistor             | 0805      |
| 1        | R5                                 | 604 kΩ       | Chip resistor             | 0805      |
| 1        | R12                                | 60.4 kΩ      | Chip resistor             | 0805      |
| 1        | R4                                 | 910 kΩ       | Chip resistor             | 0805      |
| 1        | R8                                 | 10 MΩ        | Chip resistor             | 0805      |
| 1        | J6                                 | 7 x 1 x 90°  | Connector                 | 2.54      |
| 1        | J1                                 | 2 x 1 x 90°  | Connector                 | 2.54      |
| 1        | J2                                 | 5 x 1 x 180° | Connector                 | 2.54      |

CONTENTS PAGE

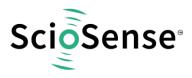

# 6 RoHS Compliance & ScioSense Green Statement

**RoHS:** The term RoHS compliant means that Sciosense B.V. products fully comply with current RoHS directives. Our semiconductor products do not contain any chemicals for all 6 substance categories, including the requirement that lead does not exceed 0.1% by weight in homogeneous materials. Where designed to be soldered at high temperatures, RoHS compliant products are suitable for use in specified lead-free processes.

ScioSense Green (RoHS compliant and no Sb/Br): ScioSense Green defines that in addition to RoHS compliance, our products are free of Bromine (Br) and Antimony (Sb) based flame retardants (Br or Sb do not exceed 0.1% by weight in homogeneous material).

**Important Information**: The information provided in this statement represents Sciosense B.V. knowledge and belief as of the date that it is provided. Sciosense B.V. bases its knowledge and belief on information provided by third parties, and makes no representation or warranty as to the accuracy of such information. Efforts are underway to better integrate information from third parties. Sciosense B.V. has taken and continues to take reasonable steps to provide representative and accurate information but may not have conducted destructive testing or chemical analysis on incoming materials and chemicals. Sciosense B.V. and Sciosense B.V. suppliers consider certain information to be proprietary, and thus CAS numbers and other limited information may not be available for release.

# 7 Copyrights & Disclaimer

Copyright Sciosense B.V High Tech Campus 10, 5656 AE Eindhoven, The Netherlands. Trademarks Registered. All rights reserved. The material herein may not be reproduced, adapted, merged, translated, stored, or used without the prior written consent of the copyright owner.

Devices sold by Sciosense B.V. are covered by the warranty and patent indemnification provisions appearing in its General Terms of Trade. Sciosense B.V. makes no warranty, express, statutory, implied, or by description regarding the information set forth herein. Sciosense B.V. reserves the right to change specifications and prices at any time and without notice. Therefore, prior to designing this product into a system, it is necessary to check with Sciosense B.V. for current information. This product is intended for use in commercial applications. Applications requiring extended temperature range, unusual environmental requirements, or high reliability applications, such as military, medical life-support or life-sustaining equipment are specifically not recommended without additional processing by Sciosense B.V. for each application. This product is provided by Sciosense B.V. "AS IS" and any express or implied warranties, including, but not limited to the implied warranties of merchantability and fitness for a particular purpose are disclaimed.

Sciosense B.V. shall not be liable to recipient or any third party for any damages, including but not limited to personal injury, property damage, loss of profits, loss of use, interruption of business or indirect, special, incidental or consequential damages, of any kind, in connection with or arising out of the furnishing, performance or use of the technical data herein. No obligation or liability to recipient or any third party shall arise or flow out of Sciosense B.V. rendering of technical or other services.

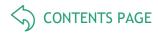

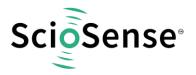

# 8 Revision information

#### Table 3: Revision history

| Revision | Date        | Comment                                                      | Page |
|----------|-------------|--------------------------------------------------------------|------|
| 1        | 2019 Mar 14 | Change of ownership from ams to ScioSense, status to release | All  |
| 2        | 2021 Oct 01 | Updated pictures, new ScioSense layout                       | All  |
| 3        | 2023 May    | PICOPROG replaced by PicoProg Lite                           | All  |

#### Note(s) and/or Footnote(s):

- 1. Page and figure numbers for the previous version may differ from page and figure numbers in the current revision.
- 2. Correction of typographical errors is not explicitly mentioned.

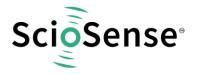

Address: Sciosense B.V. High Tech Campus 10 5656 AE Eindhoven The Netherlands

Contact: www.sciosense.com info@sciosense.com

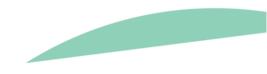